# Grade Verification of Construction Terrains

The steps below will assist surveyors and designers using OpenSite Designer or OpenRoads Designer to analyze grade verification points supplied during construction against design terrains. Due to a defect in ODOT's current platform, **grade verification must be performed outside of ProjectWise**, with the DGN, XML and CSV files stored on the C: or F: drive, or crew server share.

#### **Table of Contents Links**

Requirement 1 – [The Design Terrain](#page-0-0) Requirement 2 – [The Grade Verification Points](#page-1-0) [Grade Verification Point Types, Alpha Codes, and Feature Definitions](#page-1-1) [Grade Verification of Construction Surfaces](#page-2-0) Procedure [Import Grade Verification Points into an Analysis DGN File](#page-2-1) [Analyze Elevations of Grade Verification Points and Generate Report](#page-3-0) [Graphically Display Processed Grade Verification Points –](#page-4-0) Point Number and Delta

# <span id="page-0-0"></span>Requirement 1 – The Design Terrain

Prior to analyzing the elevations of grade verification points, a design terrain for the material course that you are verifying is required. It is important to understand the location of the edges of the corridor backbone for the different materials. For example, the finish grade surface (FG) for grade verification extends only to the edges of pavement on either side, while the subgrade surface (SG) will extend to the subgrade shoulder hinge point, some distance beyond the edge of pavement.

["Creating 3D Design Deliverables from ORD"](https://www.oregon.gov/odot/EAST/Documents/Creating3DDesignDeliverablesfromORD.pdf#page=3) was presented at the 2022 ODOT TRAM Conference (Traffic-Roadway-Access Management), and outlines five methods of creating terrains from a corridor. One of those terrains is the best beginning point for grade verification. If the corridor is available, create the terrain needed to verify the construction surface from the feature definitions or meshes in the corridor file.

The example steps below will show how to create a very quick design terrain from a LandXML surface file provided by a contractor that does not contain any feature definitions, but contains only triangle points and faces. The surface that was received is a combined finish grade (FG). The subgrade surface is what needs to be verified, and in the backbone the subgrade is 2.5 feet below the finish grade.

## Example of Creating Quick SG from Combined FG LandXML File

- 1. On the C: drive, create a new file from a 3D seed file; name it CS C##### TERR\_XXX-YY\_##.dgn, for example, CS C98765 TERR A SG 01.dgn.
- 2. Use Terrain>Create>From File and select the LandXML file to import the terrain model for FG. In the File Options, set the Feature Definition to Terrain\Design\_Boundary, then click [Import].
- 3. To make a quick SG in the backbone area from the FG use Terrain>Edit>Transform with no "Transform" selected, "Copy" Unchecked, "Enable to translate elements" and "Apply transforms to Z or Elevation values" icons selected (highlighted yellow), and "Translate" set to Deltas as shown below with the depth of the surfacing entered in the Delta Z. Follow the prompts and data point in the same location twice to "Accept Point" and then "Accept Transform". <Esc> or use Element Selection to exit the command.

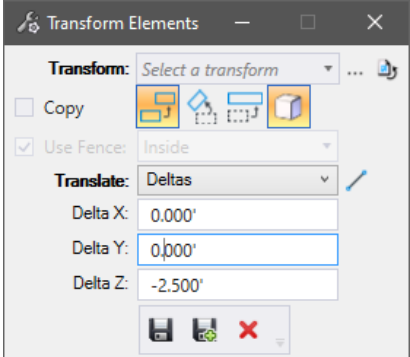

- 4. Rename the terrain to indicate SG and remember that outside the edges of pavement lines this terrain is invalid because the subgrade shoulder, ditch and catch have all been lowered 2.5 feet.
- 5. It is good technique to select the boundary and choose "Set as Active Terrain Model" before exiting the file.

For the grade verification procedure (all data saved to the C: drive) you will typically work in a new DGN file (from either 2D or 3D seed) and attach a reference to the design terrain. The analysis process will add data to field books created in your DGN file.

# <span id="page-1-0"></span>Requirement 2 – The Grade Verification Points

Oregon DOT provides a Text Import Wizard (TIW) that will automatically process the contents of a grade verification point file; however, the file extension must be .csv. The format inside must include a header row, and each row of data must be in the format point number, northing, easting, elevation, alpha code. The alpha code must be one of four defined for grade verification points.

## <span id="page-1-1"></span>Grade Verification Point Types, Alpha Codes, and Feature Definitions

There are four types of grade verification points:

**TYPE A (GVPA):** Using All ACP Courses vertical staking tolerance of  $+/-0.02$  ft (no specification for construction tolerance). Typically coded for GV shots on asphalt surfaces within the roadbed.

**TYPE B (GVPB):** Using Specification 00640.44 Aggregate Surface Tolerance "within 0.04 foot". Typically coded for GV shots on top of rock surfaces within the roadbed.

**TYPE C (GVPC):** Using Specification 00330.70 Subgrade "tolerance of plus or minus 0.06 foot". Typically coded for GV shots on subgrade surfaces within the roadbed.

**TYPE D (GVPD):** Using Wetland Mitigation Control Stakes vertical staking tolerance of +/- 0.20 ft (no specification for construction tolerance). Intended for GV shots on constructed surfaces outside the roadbed.

## **INPUT for Grade to be Verified**

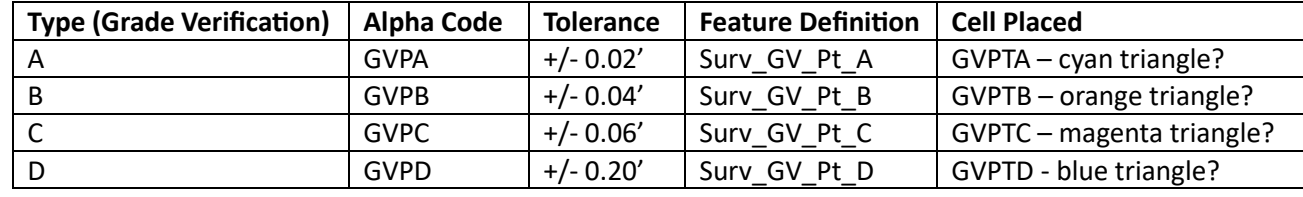

#### **PROCESSED OUTPUT for Grade Verification**

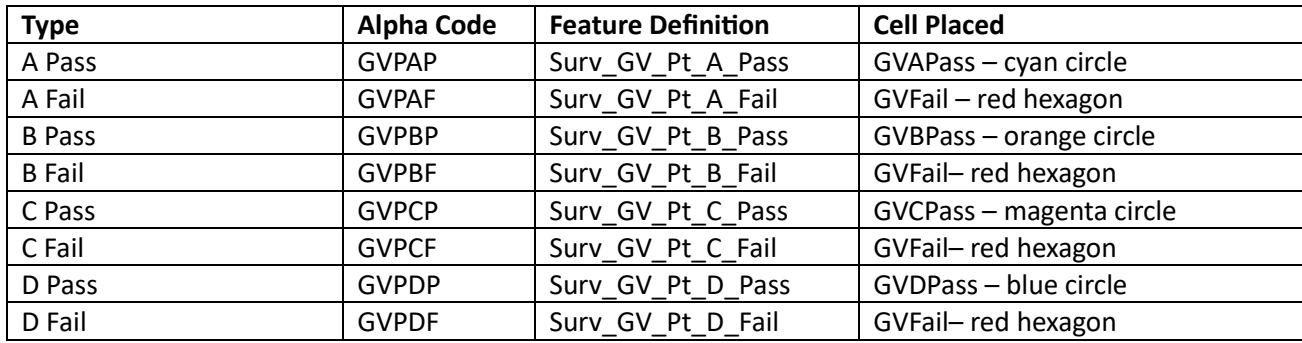

## Example of Creating a Grade Verification File for Import from Contractor TXT File

- 1. Open the .txt point file received from contractor using Notepad++ or other text editor with no formatting.
- 2. Ensure that there is a header row; the following may be copied and pasted. The format of the header row is not critical because this row will be skipped.

Point Number,Northing,Easting,Elevation,Alpha Code

- 3. Ensure that the alpha code is set to one of the four listed above and is set to the tolerance for the surface you are verifying.
- 4. Save the file as a normal text file, but use the extension .csv instead of .txt.

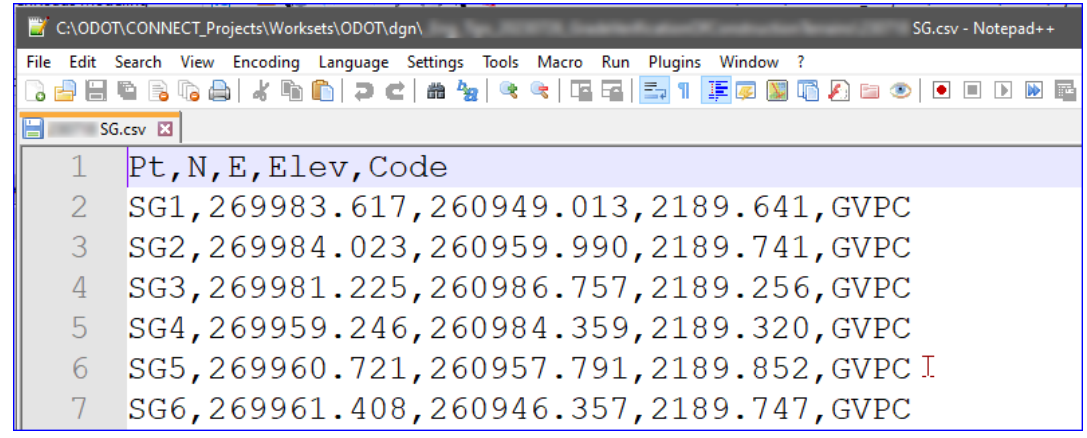

# <span id="page-2-0"></span>Grade Verification of Construction Surfaces Procedure

Proceed with grade verification if you have a design terrain for the material layer and a correctly formatted grade verification point .csv file, both stored on the C: drive. These instructions allow designers to remain in the OpenRoads Modeling workflow and take advantage of right-click menus that are available in the Survey group of the Explorer dialog.

## <span id="page-2-1"></span>Import Grade Verification Points into an Analysis DGN File

- 1. Create a new DGN file on the C: drive; name it something like CS\_C#####\_GV\_SG\_01.dgn.
- 2. Attach the design terrain for the material layer as a reference and fit the view.
- 3. In the Explorer dialog box, expand the Survey group, then expand Survey Data and Default to see the Field Books category.
- 4. Right-click on Field Books and choose New… from the right-click menu. This will immediately create a new field book with a default name.
- 5. With the Field Books category expanded, select Field Book 1.
- 6. Use the Properties dialog, Field Book group to enter an appropriate name like, GV\_SG.

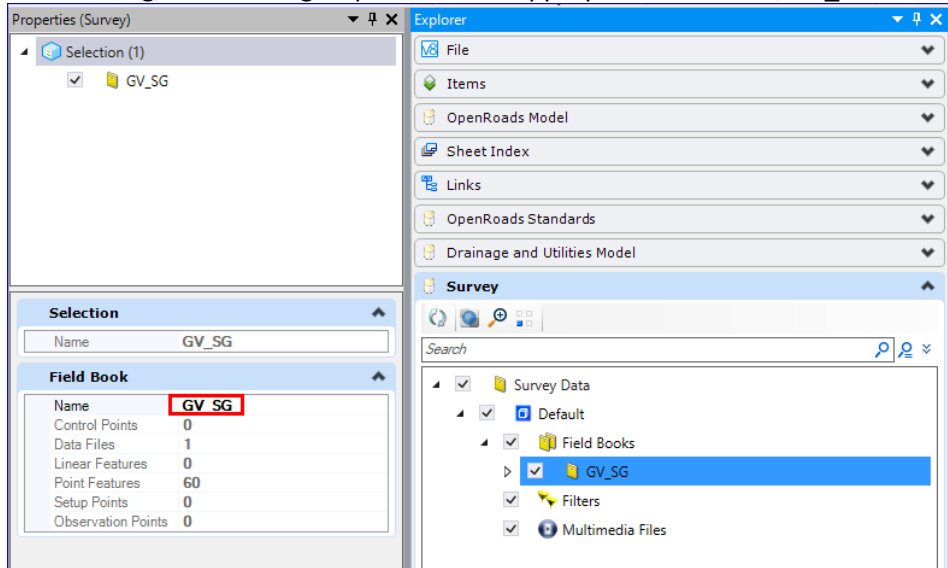

- 7. **With the ACTIVE DGN open from your C: or F: drive, or from a crew server share** In the Explorer dialog box, with the Field Books category expanded as shown above, right-click on the *new* field book and choose Import>**File…** from the right-click menu. This will open a Select file dialog.
- 8. In the bottom right corner of the Select file dialog, set the filter to **TIW Oregon DOT CSV File (\*.csv)** as shown below – it's about midway down the pick list.

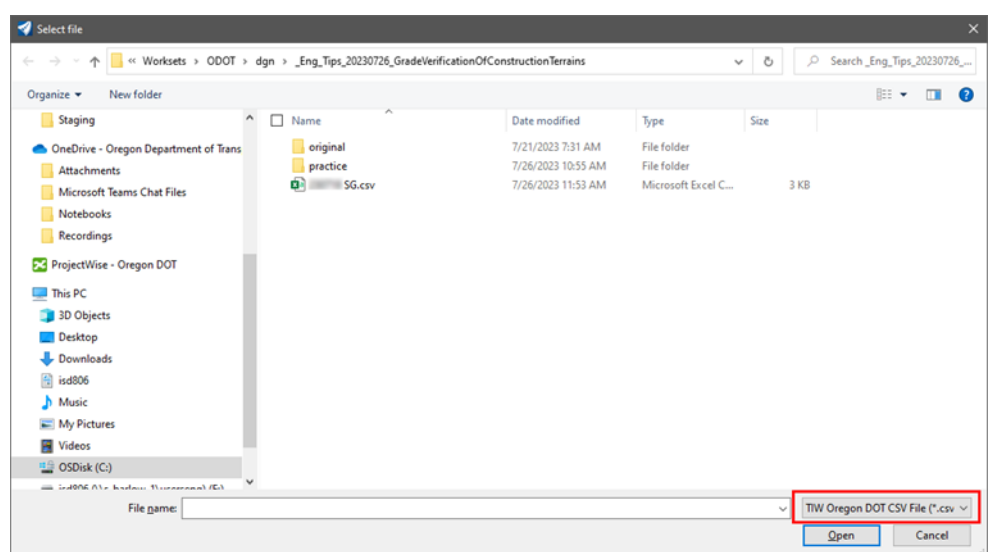

9. Still in the Select file dialog select the CSV file you prepared with the grade verification points for the material layer and click [Open]. The points will be imported and appear within the boundary of the terrain.

#### <span id="page-3-0"></span>Analyze Elevations of Grade Verification Points and Generate Report

- 10. Use Terrain>Analysis>Points>Analyze Elevation and follow the prompts as follows:
	- a. **Select Terrain** *left-click* on the design terrain boundary.
	- b. **Locate First Element** you will *enter two data points*: *imagine* a rectangle that encompasses all of the grade verification points and (1) left-click on its imaginary upper left corner; then, (2) left-click on the imaginary lower right corner *(yes, this will work with any two diagonal corners)* – the points will all highlight.
	- *c.* **Locate Next Element Reset To Complete** *right-click* to continue the command. *(If you missed any points, you may left-click on them to add them to the set before right-clicking to continue.)*

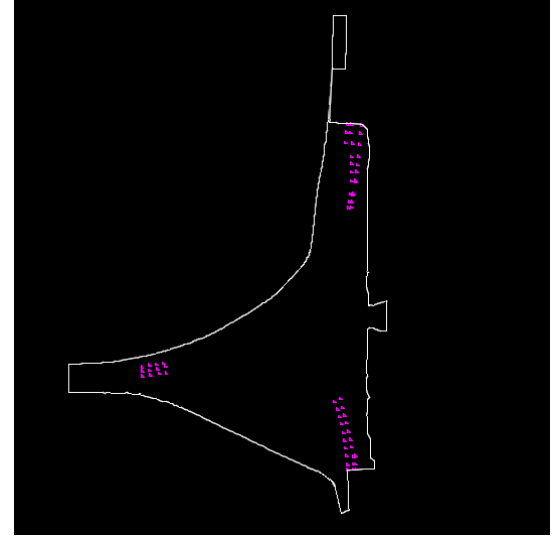

- d. **Enter Tolerance Value** *left-click* to accept any tolerance value and continue the Bentley Civil Report Browser will open displaying the default TerrainCheck style sheet. *(If you do wish to use the default style sheet, you may enter a specific tolerance value (in feet), but this tolerance value is not used in ODOT's custom style sheet.)*
- 11. In the Bentley Civil Report Browser, expand the Custom group at the upper left and select the ODOTTerr\_GradeVerification\_Report\_HTML.xsl style sheet.

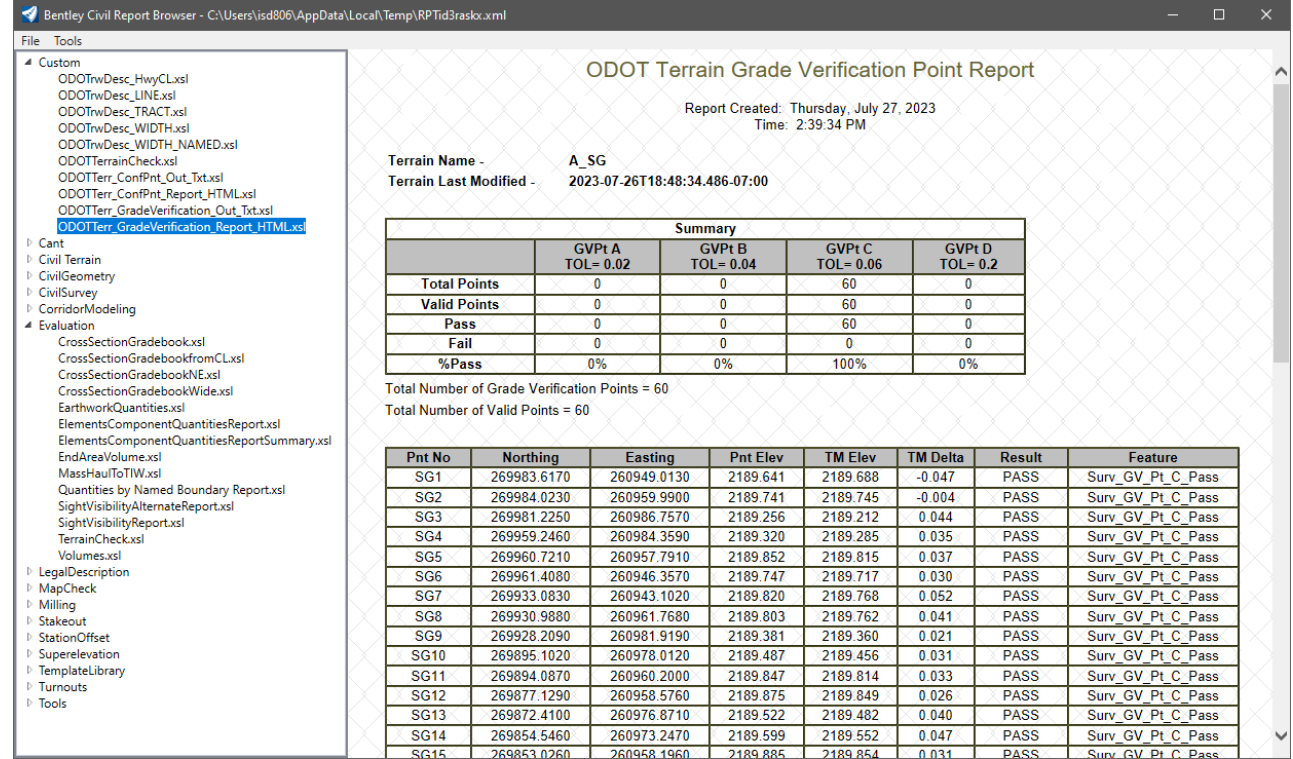

12. Choose File>Save As>Microsoft Excel (\*.xlsx) to save the report as a spreadsheet with your other data.

#### <span id="page-4-0"></span>Graphically Display Processed Grade Verification Points – Point Number and Delta

When there are failures, it can be beneficial to see the locations graphically. The steps below will display the processed or analyzed point with a symbol that includes the point number and the elevation difference between the point and the terrain. A negative delta indicates that the grade verification point is below the design surface. A red hexagon symbol indicates that the grade verification point is out of tolerance. The style sheet uses alpha codes from the Processed Output table shown on page 2.

## Export Grade Verification Processed Points to a TXT File

- *1.* In the Bentley Civil Report Browser, expand the Custom group at the upper left and select the ODOTTerr\_GradeVerification\_Out\_Txt.xsl style sheet. *(If you have closed the report browser, go through step 10 above again to display your analyzed points first.)*
- 2. Choose File>Append on the Save As dialog and ensure that "Save as type" is set to Text File (\*.txt), enter a file name like Processed\_A\_SG\_Out.txt and save with your other data on the C: drive.

#### Import Grade Verification Processed Points into a new Field Book in DGN File

- 3. In the Explorer dialog box, in the Survey group, right-click on the Field Books category and choose New… from the right-click menu. This will immediately create a new field book with a default name.
- 4. Use the Properties dialog, Field Book group to enter an appropriate name for the processed points like, GV\_Processed\_SG.
- 5. In the Explorer dialog box, right-click on the "processed" field book and choose Import>File… from the right-click menu. This will open a Select file dialog.
- 6. In the bottom right corner of the Select file dialog, set the filter to **TIW Oregon DOT TXT File – GradeVer Pnt Processed (\*.txt)**.
- 7. Still in the Select file dialog select the TXT file with the processed grade verification points and click [Open]. The points will be imported into their field book and appear within the boundary of the terrain.

Control the display of the points from the different field books using the Explorer dialog. It may be beneficial to use an override symbology on the referenced terrain at this point to help make decisions about failing points. The picture below shows a failing point (red hexagon). The terrain is displayed with the Subgrade 1 Triangles override symbology to see the triangles.

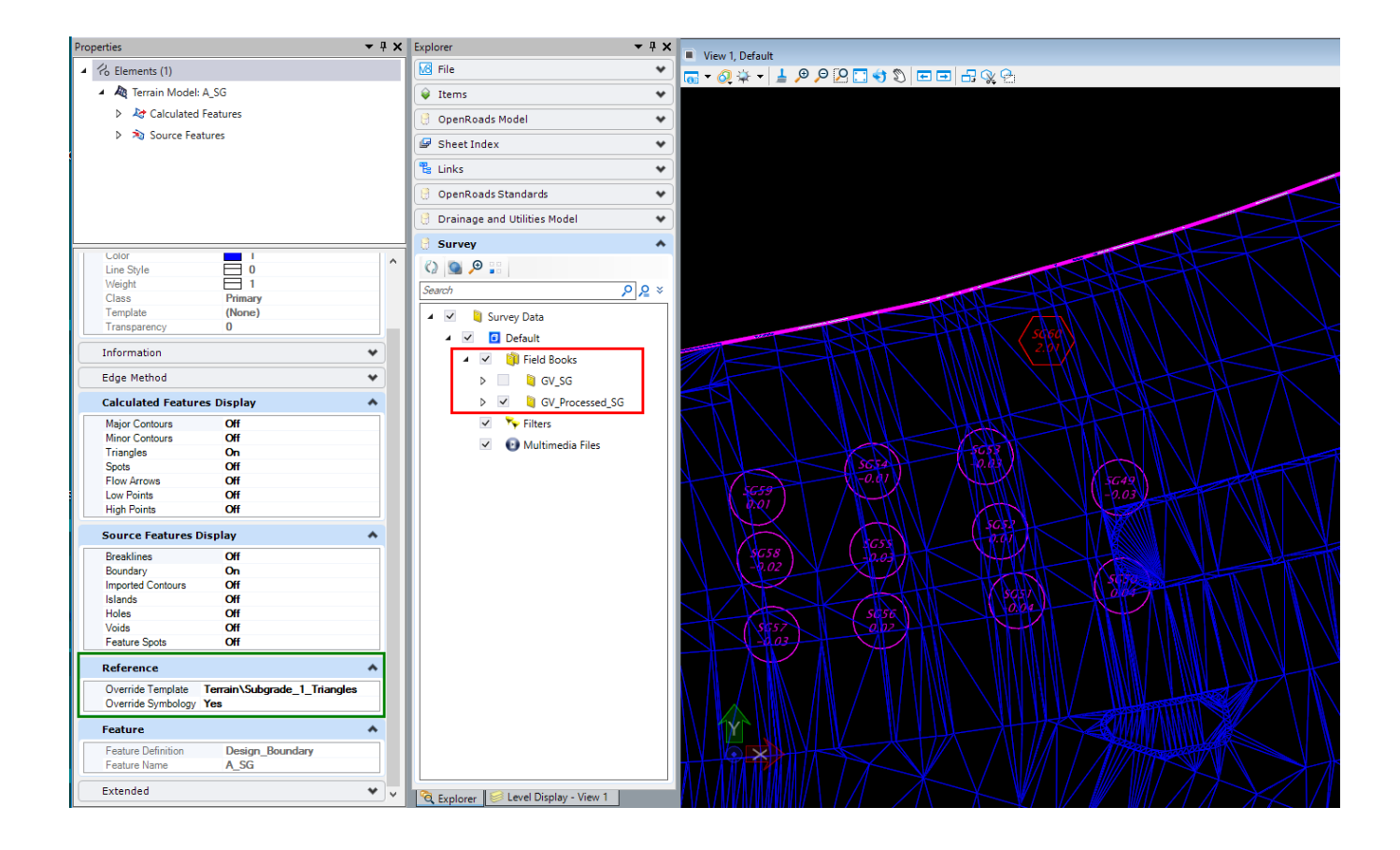